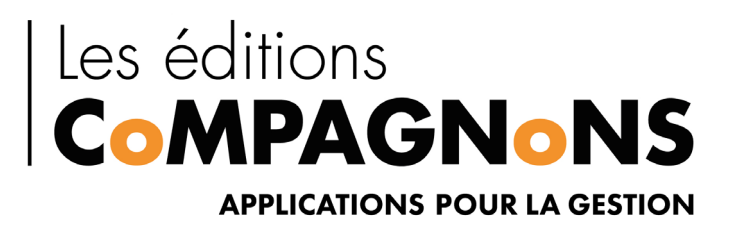

# LISTE DE RECHERCHE LR

VERSION 7.2.20.0720

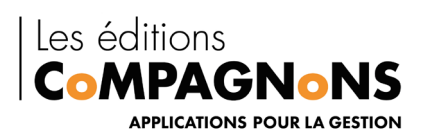

# Sommaire

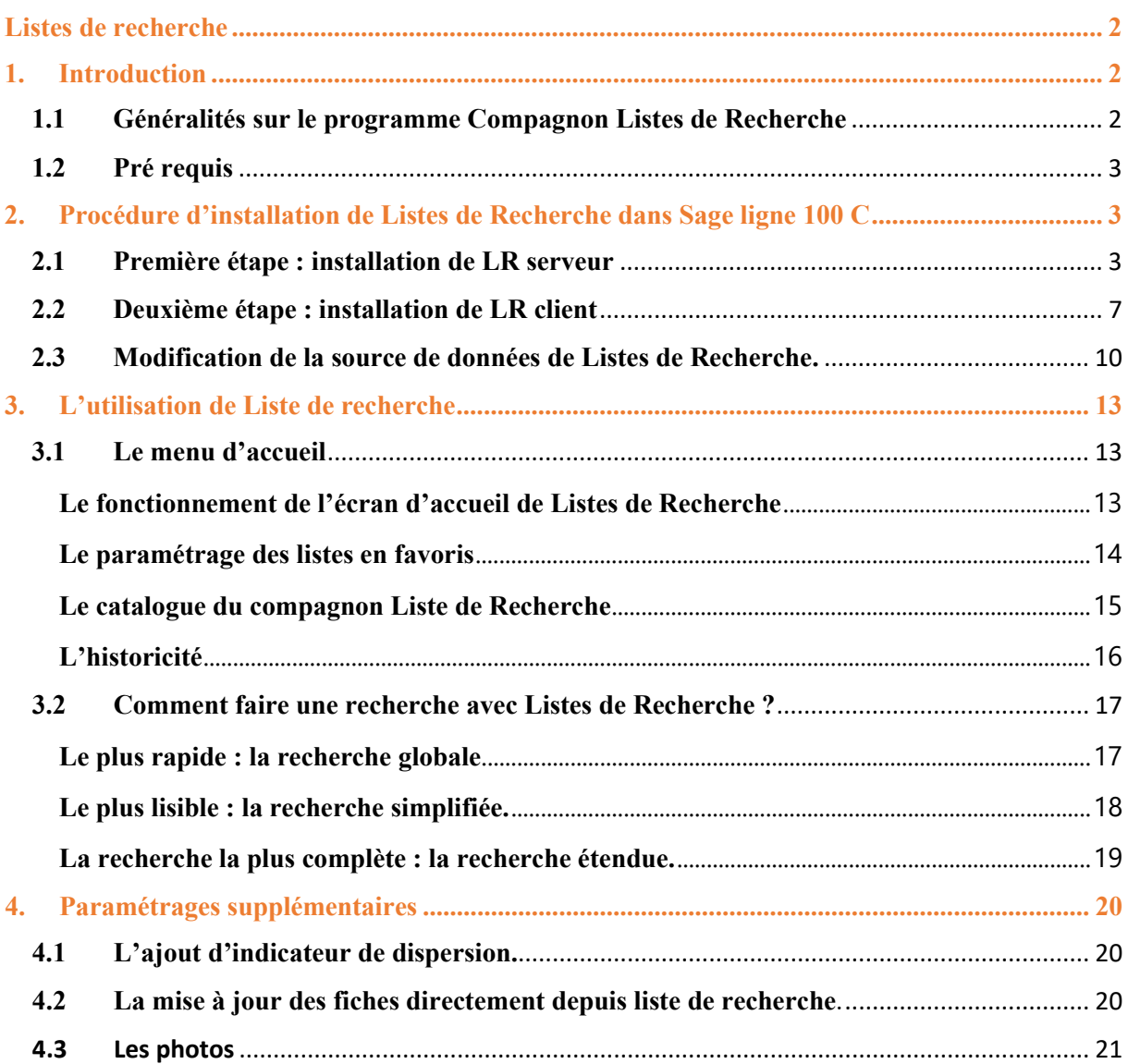

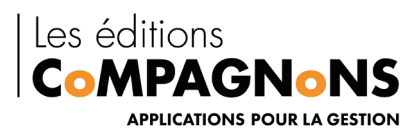

## **Listes de recherche**

### <span id="page-2-1"></span><span id="page-2-0"></span>**1. Introduction**

### <span id="page-2-2"></span>**1.1Généralités sur le programme Compagnon Listes de Recherche**

Le Compagnon Listes de Recherche est un programme qui s'utilise avec les applications Sage Ligne 100 Gestion commerciale, Comptabilité, et Saisie de Caisse Décentralisée, de la version I7 à la version 100cV7.

Il s'interface à ces applications pour offrir aux utilisateurs **des fonctionnalités avancées de recherche et d'accès aux informations**, par exemple : l'accès à partir de critères multiples à la fiche d'un tiers (recherche partielle ou complète sur son intitulé, son adresse, ou toute autre information le qualifiant), ou encore la recherche d'un ensemble de documents commerciaux, ensemble déterminé par plusieurs paramètres (la nature des documents, leur valorisation, etc.). « LR » (Compagnon **L**istes de **R**echerche) est un outil complémentaire aux applications Sage au sein desquelles il s'intègre afin de rendre son utilisation **simple et intuitive**.

L'utilisateur peut accéder aux fonctions de recherche étendue directement par un menu spécifique à « LR » inséré dans la barre de menus principale des applications Sage. De plus, tous les formulaires de recherche de « LR » s'ouvrent directement au sein des applications comme s'il s'agissait d'écrans standards du progiciel.

« LR » interagit aussi avec les applications Sage pour permettre, par exemple, l'accès aux détails d'une information trouvée par une fonction de recherche. Ainsi, il est possible d'ouvrir une facture au sein de la gestion commerciale, facture identifiée au moyen de critères spécifiques d'une liste de recherche.

« LR » sait également détecter certains états des applications pour permettre l'ouverture d'une liste de recherche étendue en remplacement d'une liste standard : substitution de la liste des articles par une liste de recherche des articles avec des critères choisis par l'utilisateur.

De plus, l'intégration de « LR » aux applications Sage Ligne 100 permet également l'interaction entre le Compagnon et celles-ci. On pourrait aussi qualifier cette interaction de dialogue. « LR » peut communiquer des ordres à l'application comme, par exemple, demander l'ouverture d'une fiche article, d'un document commercial, etc. Ainsi, lorsqu'une information a été trouvée au moyen d'une liste de recherche, elle peut être atteinte au sein de l'application. Par exemple, lorsqu'une liste a permis de trouver un ticket de caisse à partir d'un critère de recherche tel le montant T.T.C. du ticket, celui-ci peut être ouvert dans la « Saisie de caisse décentralisée ».

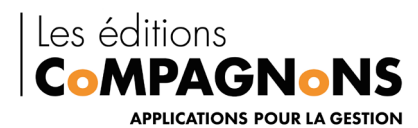

### **1.2Pré requis**

<span id="page-3-0"></span>Liste de recherche s'intégrant à l'environnement SAGE, les prérequis sont les mêmes que ceux de SAGE, dont les dernières recommandations sont consultables [https://sage100cloud.online-help.sage.fr/100cv3/wp-static-content/static](https://sage100cloud.online-help.sage.fr/100cv3/wp-static-content/static-pages/fr_FR/Sage100pdf/Recommandations%20techniques%20Sage%20100c.pdf)[pages/fr\\_FR/Sage100pdf/Recommandations%20techniques%20Sage%20100c.pdf](https://sage100cloud.online-help.sage.fr/100cv3/wp-static-content/static-pages/fr_FR/Sage100pdf/Recommandations%20techniques%20Sage%20100c.pdf)

**RAPPEL ! Depuis le 14/01/2020, Microsoft ® a mis fin au support des systèmes d'exploitation Windows 7 et Windows Server 2008R2.**

**Ces versions d'OS ne sont désormais plus validées par Sage.**

#### **Les éditions Windows 10 en mode S, Home et Famille ne sont pas supportées.**

Les prérequis logiciels spécifiques à LR sont

- Framework .NET de Microsoft 4.6 minimum sur les postes clients
- SQL Server 2012 et supérieur

#### **L'environnement REMOTE APP de Microsoft n'est pas supporté.**

### <span id="page-3-1"></span>**2. Procédure d'installation de Listes de Recherche dans Sage ligne 100 C**

Afin d'accéder aux diverses listes, la première étape réside dans l'installation de l'application liste de recherche !

Le SETUP de LR (assistant d'installation) de liste de recherche se décompose en deux parties à installer, une partie cliente et une partie serveur. Le téléchargement du setup s'effectue via notre site web [editionscompagnons.com](https://www.editionscompagnons.com/telechargements.html) onglet téléchargement, rubrique LR.

### **2.1Première étape : installation de LR serveur**

<span id="page-3-2"></span>Comme mentionné préalablement, le setup de LR se décompose en deux parties distinctes, une partie cliente et une partie serveur, la première étape réside dans l'installation de la partie serveur. Cette installation se fait sur la même instance que le serveur de base de données SQL de l'entreprise.

Après lancement du [Setup LR,](https://www.editionscompagnons.com/telechargements.html) plusieurs choix de configuration sont possibles. Lors de l'installation de la partie serveur, il est primordial de cocher au niveau des composants à installer la mention « partie serveur », qui n'est pas sélectionnée par défaut (cf ci-dessous). Il est évidemment aussi possible d'installer la partie cliente sur le serveur.

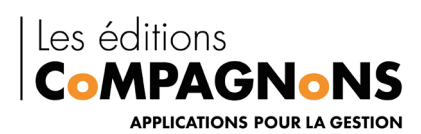

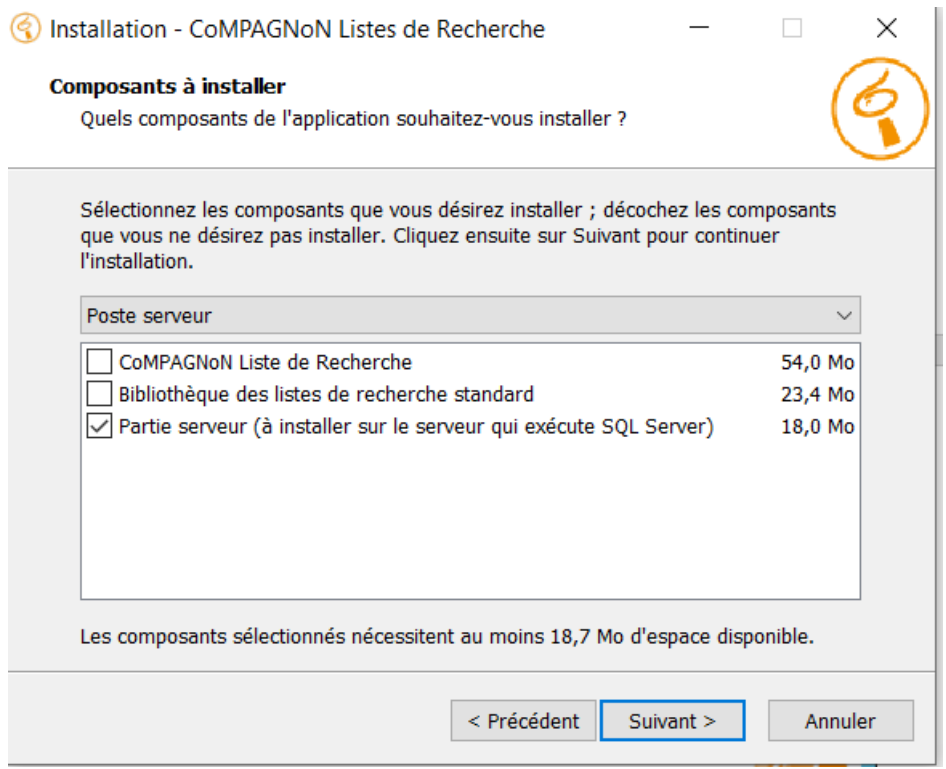

Une fois l'installation de liste de recherche serveur effective, lancez l'application.

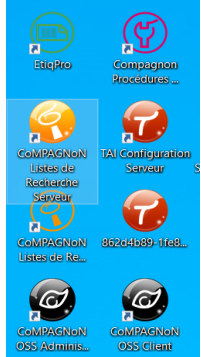

Lors de la première ouverture de liste de recherche serveur un message apparait :

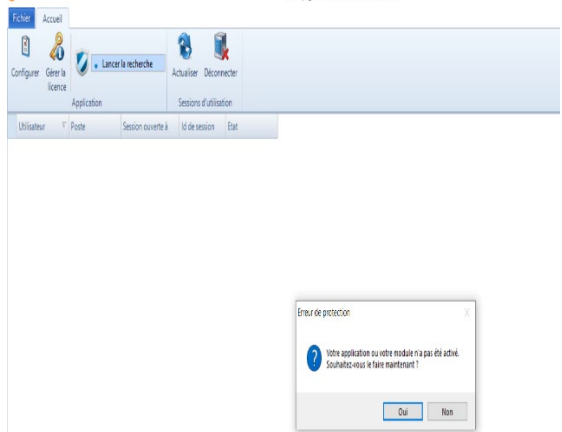

Les Editions CoMPAGNoNS – 3 Carrefour de Weiden – 92130 Issy-les-Moulineaux SAS au capital de 30 000 € | RCS 851 509 356 Nanterre | SIRET : 851 509 356 00016 | NAF : 5829C [www.editionscompagnons.com](http://www.compagnons-arcadie.com/) - 05 61 26 71 64 – info@editionscompagnons.com

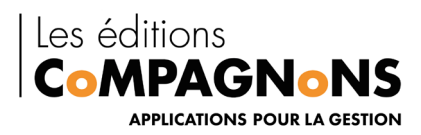

Vous indiquant d'insérer votre clé de licence

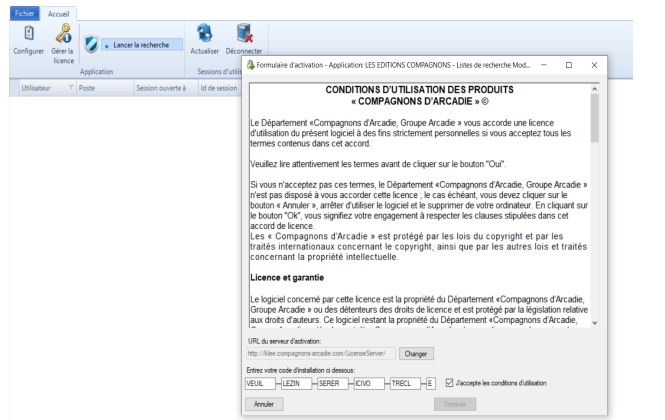

**NB : Pour les licences temporaires leur validité est de 1 an une fois renseignée dans le formulaire d'activation.** 

A la suite de l'activation de votre licence, il est nécessaire de la rattacher à votre instance SQL.

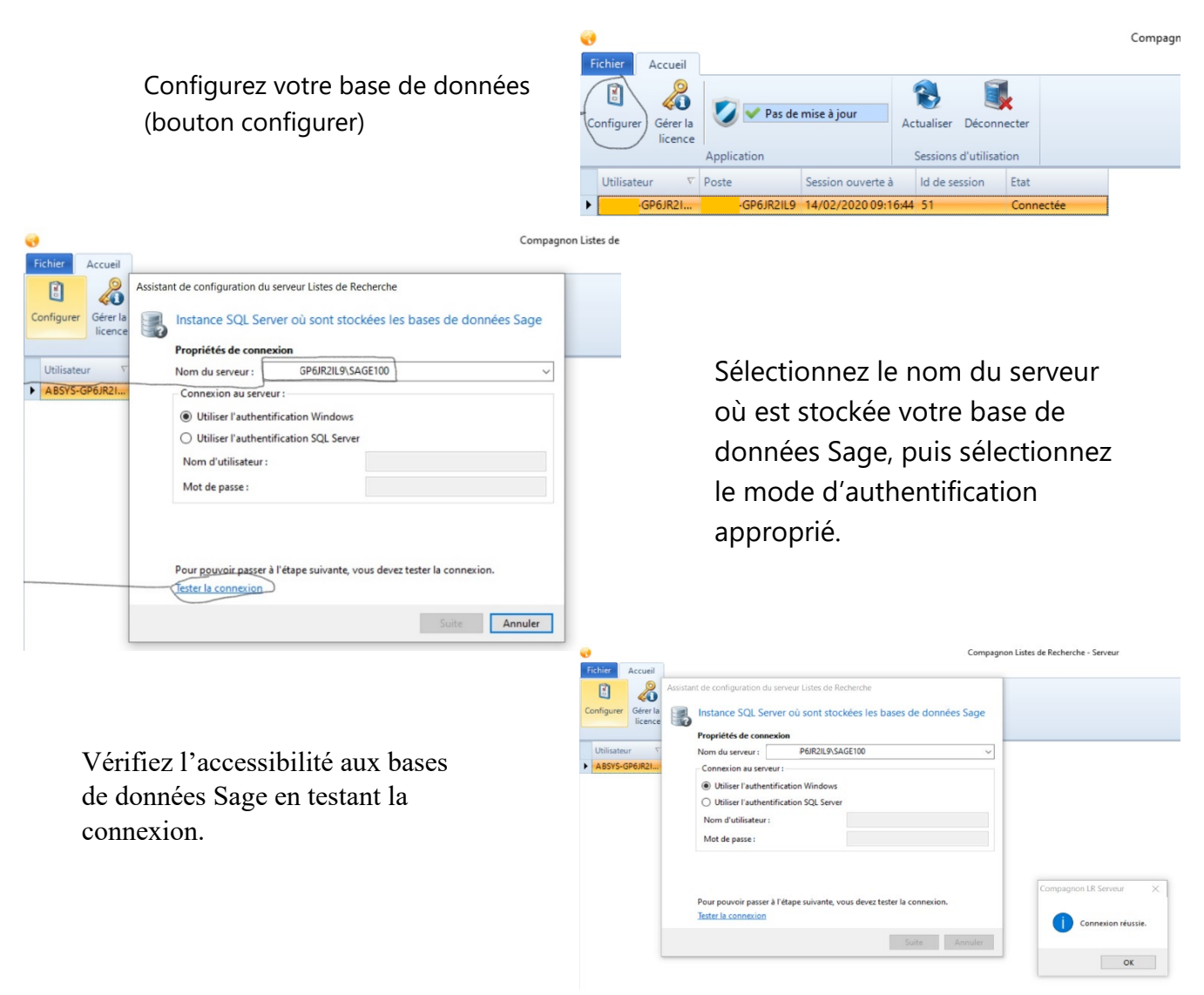

Les Editions CoMPAGNoNS – 3 Carrefour de Weiden – 92130 Issy-les-Moulineaux SAS au capital de 30 000 € | RCS 851 509 356 Nanterre | SIRET : 851 509 356 00016 | NAF : 5829C [www.editionscompagnons.com](http://www.compagnons-arcadie.com/) - 05 61 26 71 64 – info@editionscompagnons.com

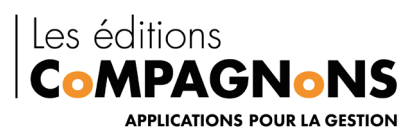

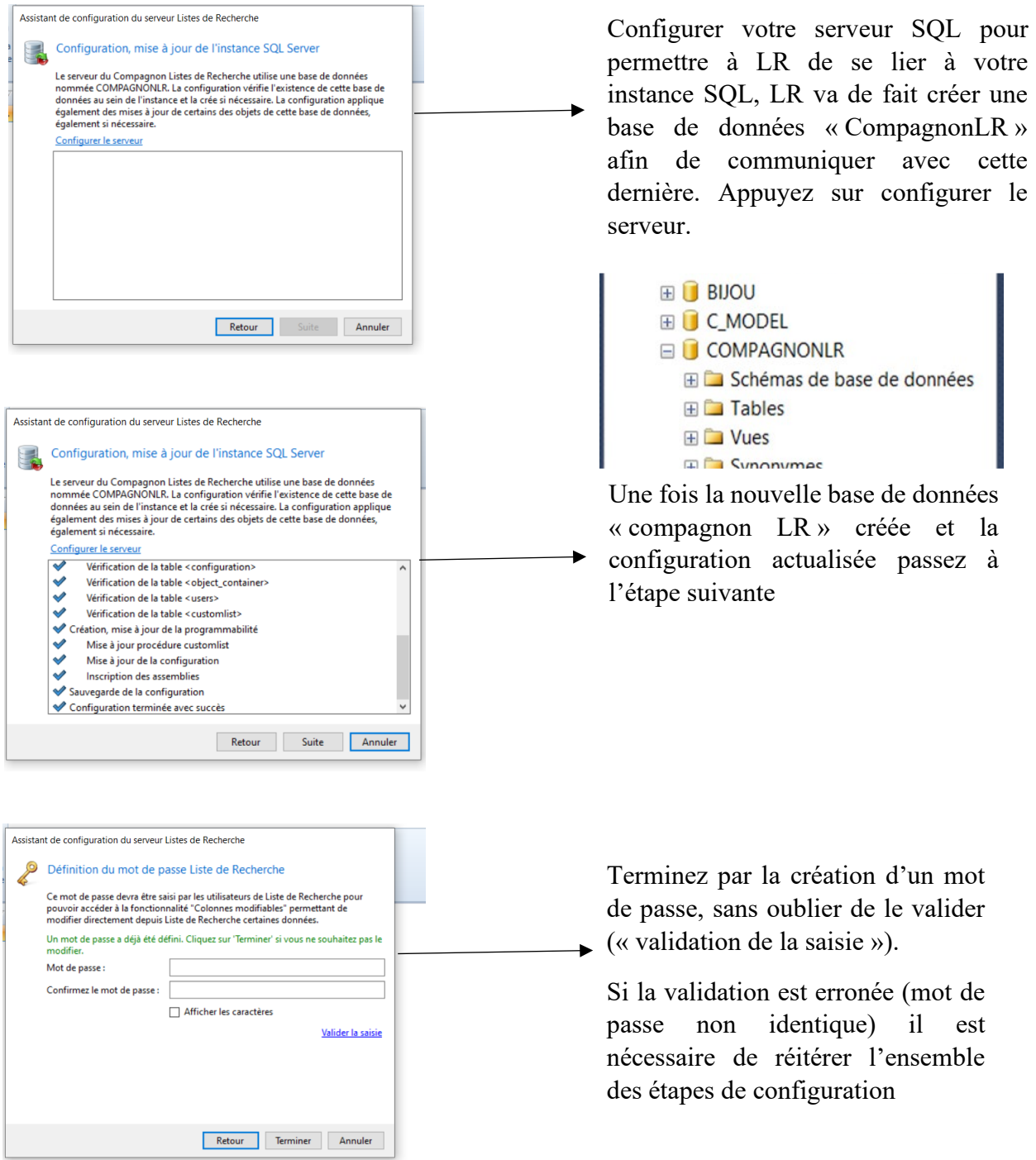

**Attention, ce processus communique par internet avec un serveur d'activation des codes d'installation, communication par le protocole « http », c'est-à-dire vers un port 80 TCP/IP. Il faut donc que les règles de protection de l'accès à internet, qu'elles soient définies par un pare-feu et/ou un proxy, permettent bien cette communication vers le serveur identifié par l'adresse URL spécifiée dans le formulaire d'entrée du code d'utilisation.**

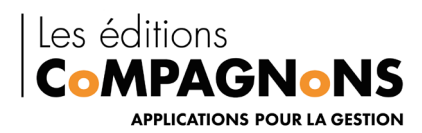

### <span id="page-7-0"></span>**2.2Deuxième étape : installation de LR client**

Afin d'accéder aux listes de recherche, il est nécessaire d'effectuer une installation du module applicatif ainsi que de la bibliothèque de listes composée d'un certain de nombre de listes.

L'installation de la partie cliente de Listes de Recherche s'effectue avec le même jeu d'installation utilisé pour la partie serveur. Elle doit se faire sur le poste de l'utilisateur final, ou sur le serveur TSE permettant la connexion au bureau à distance.

L'installation se fait en suivant les étapes de l'assistant, au même titre que la partie serveur, cependant, lors du choix des composants à installer, seules la partie client et la bibliothèque des listes sont nécessaires.

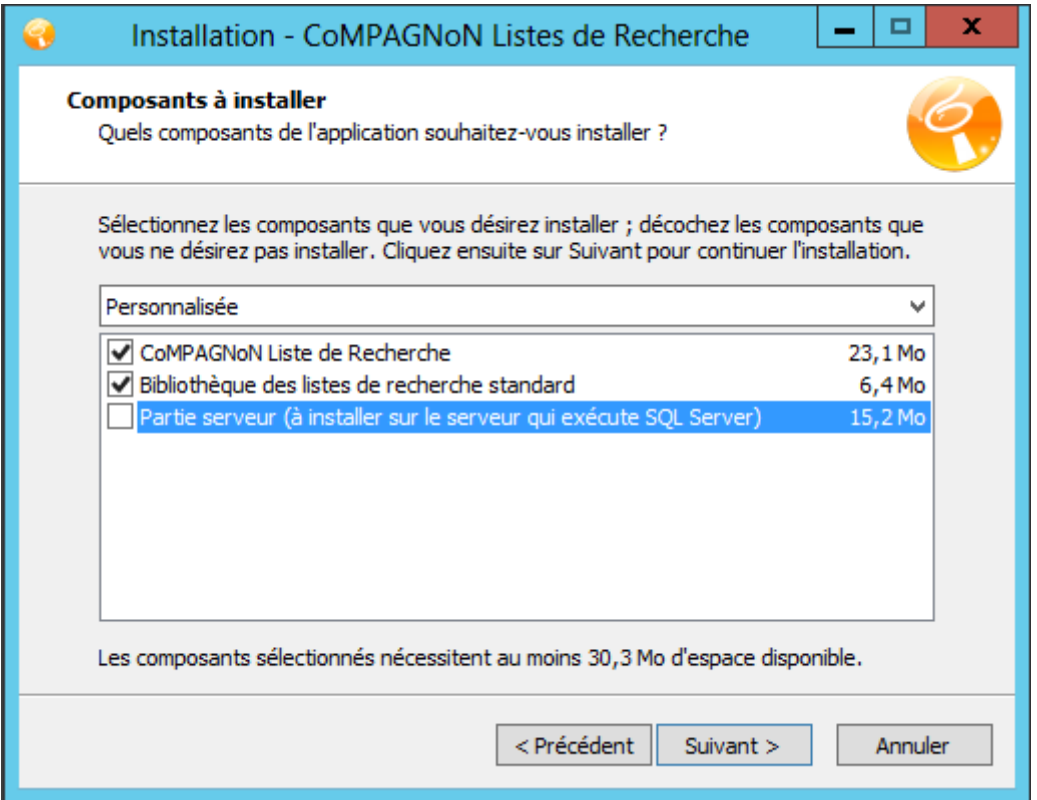

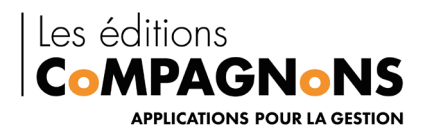

### **Configuration initiale**

Lors de sa première exécution, « LR » analyse l'environnement logiciel au sein duquel il est utilisé afin de déterminer automatiquement les paramètres qui vont conditionner son fonctionnement.

Tout d'abord, « LR » tente de déterminer la version des applications Sage Ligne 100 installées. La base de registres est analysée à la recherche d'informations sur les applications « Gestion commerciale », « Comptabilité » ou « Saisie de caisse décentralisée ». « LR » chargera en conséquence les fichiers de définition des listes de recherche correspondantes à la version des applications. A défaut de cette information, si aucune des applications énoncées ci-dessus n'est installée, aucune liste de recherche ne sera accessible. « LR » adaptera également son intégration aux applications en fonction de la version détectée. En effet, pour ouvrir, par exemple, une fiche client au sein de l'application de gestion commerciale ou encore pour ouvrir un document commercial, « LR » interagit avec l'interface utilisateur, interface différente selon la version. De plus, depuis la version 16, des fonctions sont accessibles aux programmes externes pour interagir avec les applications Sage Ligne 100.

« LR » obtient ensuite l'emplacement depuis lequel charger les définitions des listes de recherche, emplacement spécifié au moment de l'installation du Compagnon. Bien que cet emplacement soit normalement connu de « LR », il peut se produire, notamment dans le cas d'une installation partagée des exécutables du Compagnon ou encore parce que la procédure d'installation n'a pas enregistré correctement cette information, que l'utilisateur doive être interrogé. Dans ce cas, une boîte de dialogue s'ouvre pour demander à l'utilisateur de spécifier l'emplacement où sont enregistrés les fichiers de définition des listes de recherche (fichiers d'extension « .lr »).

Pour terminer la procédure de configuration, « LR » détermine ensuite la source de données par défaut à interroger. Celle-ci est obtenue automatiquement en fonction du dernier contexte d'utilisation d'une application Sage Ligne 100, c'est-à-dire du dernier dossier commercial ou comptable ouvert. Si aucun dossier commercial, ou comptable n'a encore été ouvert par l'utilisateur, la source de données ne peut être déterminée. Dans ce cas, l'utilisateur est immédiatement interrogé afin de la définir.

*Les modalités d'utilisation de la boîte de dialogue permettant de définir la source de données par défaut sont détaillées à la rubrique « Gestion des options de LR ». Par ces mêmes options, elle peut être changée à tout moment.*

La source de données informe « LR » du serveur SQL Server qui stocke les bases de données et définit également parmi ces bases celle qui doit être interrogée par défaut. La base par défaut est interrogée lorsqu'une liste de recherche n'est pas sollicitée depuis un contexte applicatif Sage Ligne 100, ne permettant donc pas à « LR » de déterminer la base de données à accéder ; par exemple, si une liste de recherche est sollicitée depuis un raccourci sur le bureau ou depuis le menu du Compagnon en zone de notification.

À la fin de ce processus d'auto-configuration, les paramètres qui viennent d'être obtenus sont enregistrés. Ce processus ne sera donc plus exécuté au prochain lancement de « LR ».

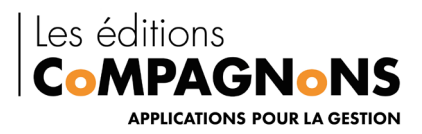

• La procédure d'installation vous interroge maintenant sur le dossier dans lequel doivent être enregistrés les fichiers de définition des listes de recherche. *Ces fichiers de définition composent la bibliothèque des listes de recherche proposées en standard par le Compagnon. Cette bibliothèque est composée d'un fichier d'extension « .lr » pour chaque liste de recherche. Ces fichiers sont des documents XML qui décrivent la définition des listes de recherche (les données interrogées, les critères de recherche, etc.). Le schéma XML en question est décrit en annexe de cette documentation. Ainsi manipulées par « LR », les définitions des listes de recherche sont accessibles en vue de leur modification et la bibliothèque peut être complétée de nouvelles listes.*

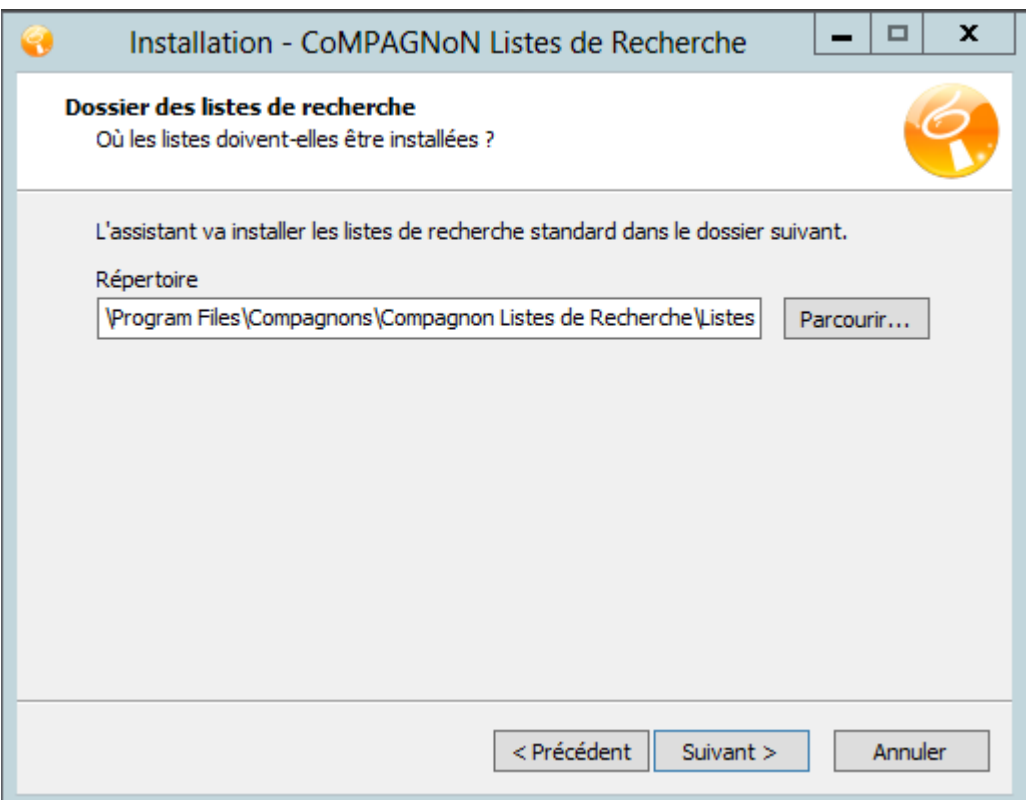

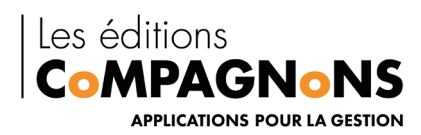

### <span id="page-10-0"></span>**2.3Modification de la source de données de Listes de Recherche.**

Pour fonctionner, Listes de Recherche a besoin de contacter différents éléments, présents sur votre serveur SQL et notamment l'interrogation de ce dernier.

Tout d'abord, lancez LR jusqu'à l'apparition du message indiquant que la connexion au serveur n'a pas pu s'établir.

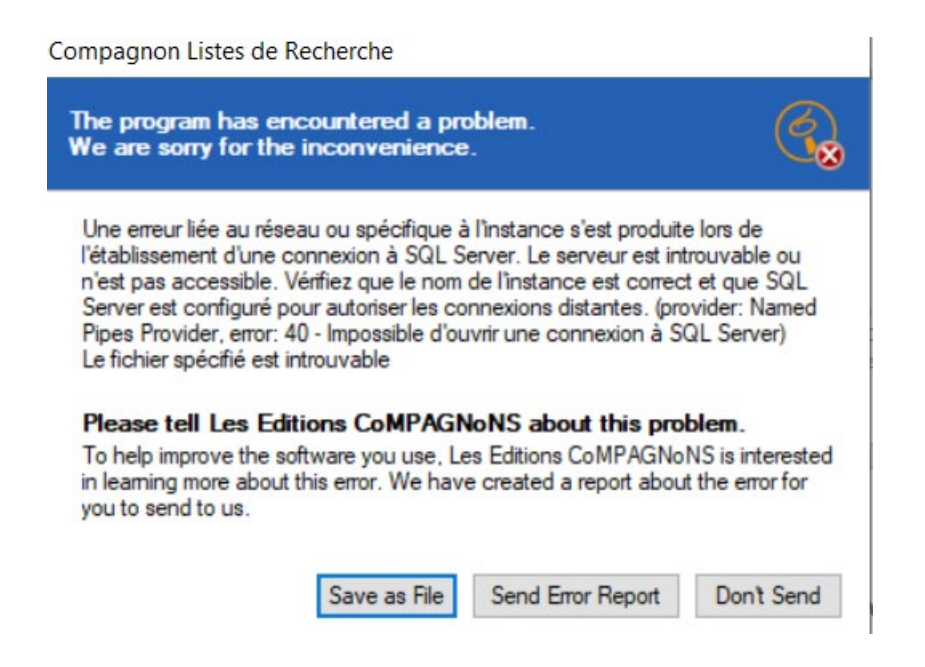

### **Laissez cette fenêtre d'erreur à l'écran tout le temps de la manipulation.**

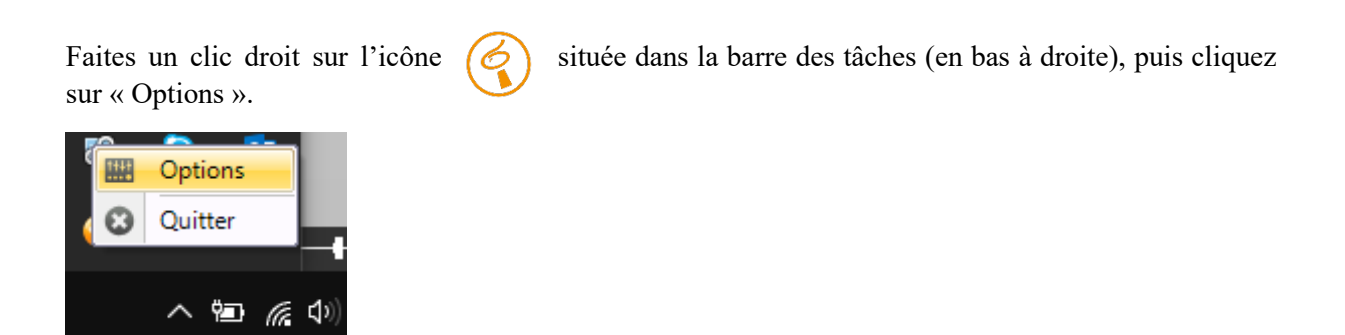

Dans cette nouvelle fenêtre, cliquez sur « Modifier la source de données ».

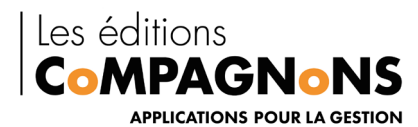

© Options  $\times$ Générales Style Raccourcis clavier Raccourcis Substitution de fenêtres Licence d'utilisation Pas de licence d'utilisation ou session désactivée. Procédure stockée 'OpenSession' introuvable. Source de données Les listes de recherche interrogent la source de données définie par les propriétés ci-dessous. Vous ne devriez pas avoir a modifier ces propriétés qui ont été déterminées automatiquement selon votre contexte d'utilisation du Compagnon. Vous pouvez toutefois les modifier si vous souhaitez interroger une autre source de données. Propriétés : POR2019160\SQL2014 Serveur: Base de données : **BIJOU** SQL SERVER: Data Source=PO Attributs: Modifier la source de données... Dossiers des listes Les définitions des listes de recherche sont maintenues dans des fichiers d'extension .LR. Définissez le ou les dossiers depuis lesquels ces fichiers de définition doivent être chargés. Lorsque les listes sont chargées, toute l'arborescence d'un dossier est parcourue. Ajouter **Dossier** C:\Program Files\Compagnons\Compagnon Listes de Recherche\.. Sunnrimer Charger à nouveau les listes Historique Historiser les éléments accédés (fiches articles, tiers, documents, etc.) Définissez le positionnement du formulaire de gestion de l'historique des éléments récemment accédés. A gauche Mise à jour Votre produit est à jour. Valider Annuler

Dans la zone « Serveur », saisissez : **l'instance SQL de votre serveur** 

**Ou renseignez le chemin d'accès vers un fichier Sage Ligne 100.**

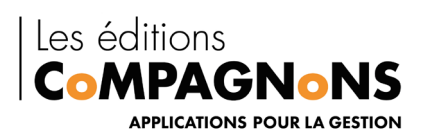

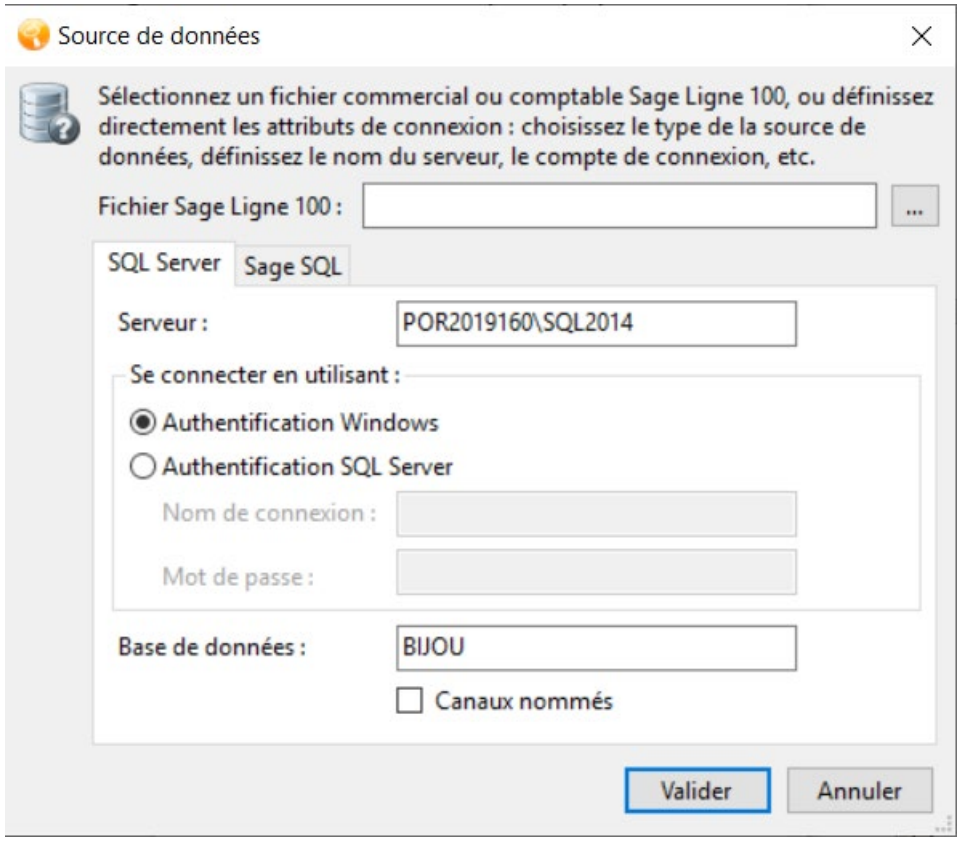

Une fois effectif, validez l'ensemble des fenêtres y compris celle de l'erreur, puis relancez Listes de Recherche par le raccourci présent sur le bureau, ou dans le menu Démarrer de Windows.

### **L'installation est maintenant terminée !**

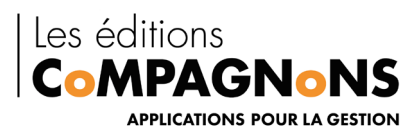

### <span id="page-13-0"></span>**3. L'utilisation de Liste de recherche**

### <span id="page-13-1"></span>**3.1 Le menu d'accueil**

Par défaut, le menu d'accueil apparait à l'ouverture de l'application Sage. Dès que l'on sollicite une action, il disparaît, sa réouverture s'effectue par le biais de la combinaison des touches ctrl+F1.

#### <span id="page-13-2"></span>**Le fonctionnement de l'écran d'accueil de Listes de Recherche**

Le CoMPAGNoN Listes de Recherche propose *un écran d'accueil intégré à l'application Sage ligne* 

(Gestion commerciale et de Comptabilité).

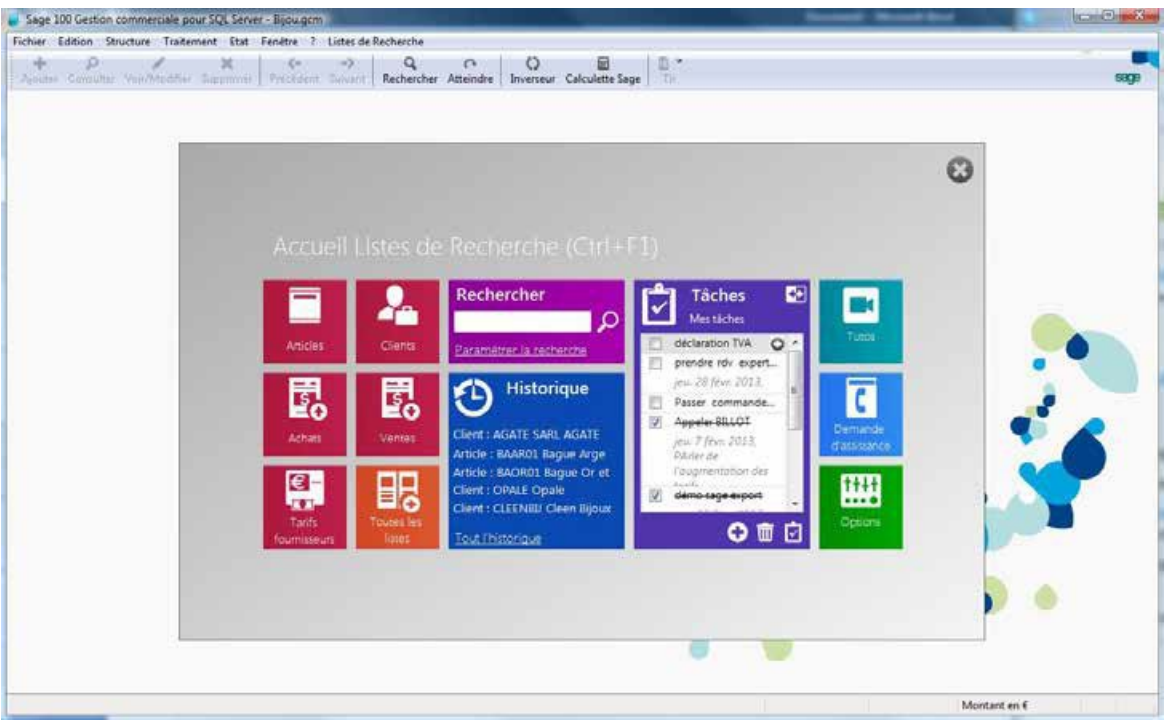

Cet écran, véritable « écran de contrôle », vous donne accès à toutes les fonctionnalités de Listes de Recherche, à savoir :

- Accès aux listes favorites
- L'historique des dernières fiches accédées
- Recherche globale de type Google
- Un gestionnaire de tâches simple et intuitif
- • [Les tutoriaux](https://www.youtube.com/user/CoMPAGNoNSTV)
- Un lien direct vers le support

Les Editions CoMPAGNoNS – 3 Carrefour de Weiden – 92130 Issy-les-Moulineaux SAS au capital de 30 000 € | RCS 851 509 356 Nanterre | SIRET : 851 509 356 00016 | NAF : 5829C [www.editionscompagnons.com](http://www.compagnons-arcadie.com/) - 05 61 26 71 64 – info@editionscompagnons.com

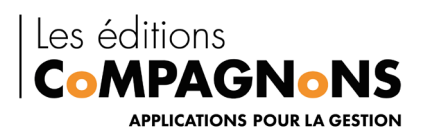

### <span id="page-14-0"></span>**Le paramétrage des listes en favoris**

*Depuis l'écran d'accueil, vous pouvez définir jusqu'à 6 listes favorites.*

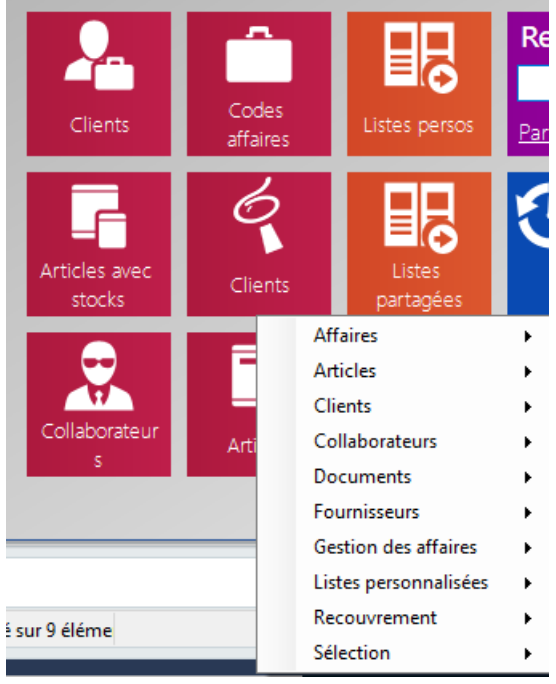

Afin de faciliter l'intégration des listes au sein de vos favoris, sélectionner par le biais d'un clic droit sur les différentes cases rouges la liste que vous souhaitez faire apparaitre dans le menu contextuel (bibliothèque de liste).

Vous pouvez accéder à la bibliothèque de toutes les listes en cliquant sur les listes. Ces dernières sont classées par domaine et sont directement accessibles.

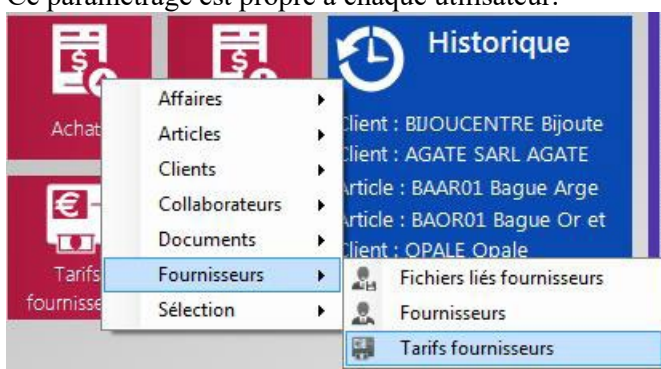

Ce paramétrage est propre à chaque utilisateur.

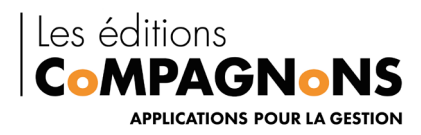

### <span id="page-15-0"></span>**Le catalogue du compagnon Liste de Recherche**

**BB** Vous pouvez accéder à la bibliothèque de toutes les listes via l'onglet catalogue des listes Les listes sont classées par domaine et sont accessibles par lien direct. Ainsi l'ouverture de la liste « articles » peut s'effectuer par la sélection de la deuxième case de l'image ci-dessous.

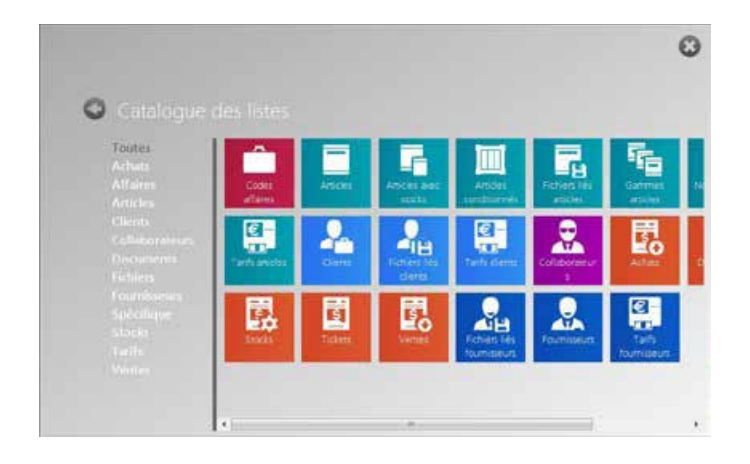

Enfin, il existe une troisième possibilité d'ouverture des listes, via la barre des tâches Windows, par le biais d'un clic droit sur la petite icône (jaune) du compagnon

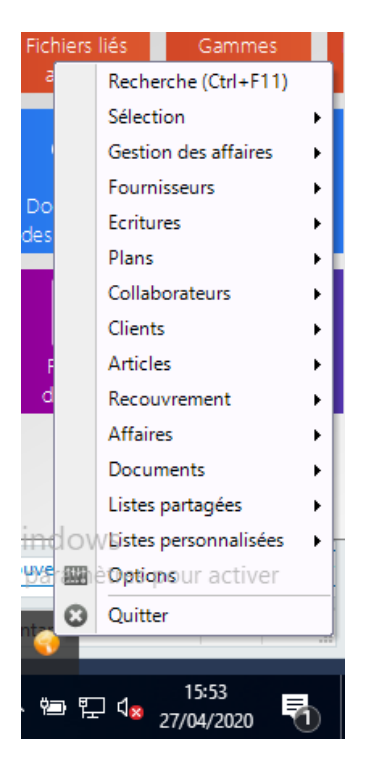

Les listes sont également rangées par domaine. En passant par la barre des tâches, les listes sont ouvertes de manière indépendante, de ce fait, il est possible de cumuler les listes et ce, sans que SAGE ne soit ouvert

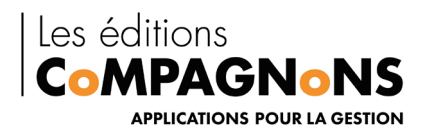

#### <span id="page-16-0"></span>**L'historicité**

.

Retrouvez d'un seul coup d'œil toutes les dernières fiches consultées chronologiquement (articles, fournisseurs, documents internes, contremarques...) dans votre fenêtre **Historique** sur l'interface d'accueil.

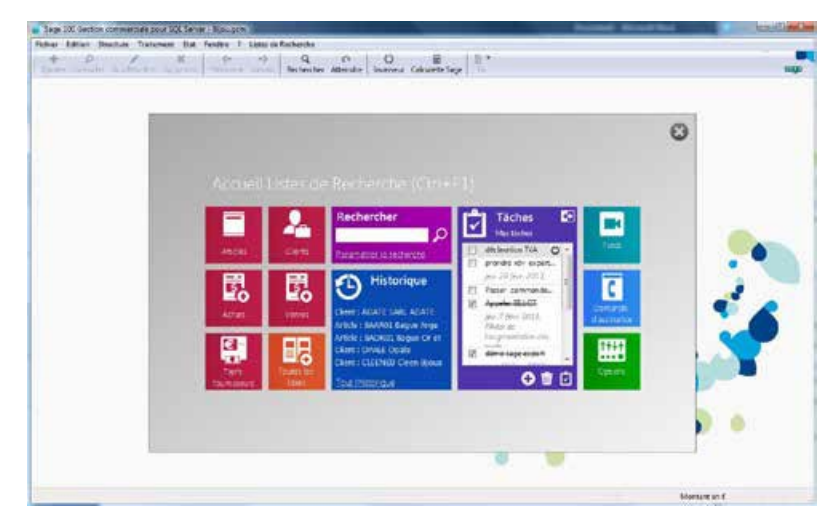

Il est possible de consulter un historique plus large en cliquant sur le lien **Tout l'historique**. Ainsi une fenêtre s'ouvre et on peut identifier, dans ce cas, que l'historique est classé par domaine. Un paramètre précise le nombre de fiches maximum conservées.

Il est possible d'indiquer qu'une fiche récemment consultée doit être ajoutée aux favoris. Pour se faire, il suffit de cliquer sur le cœur en haut à droite de la tuile.

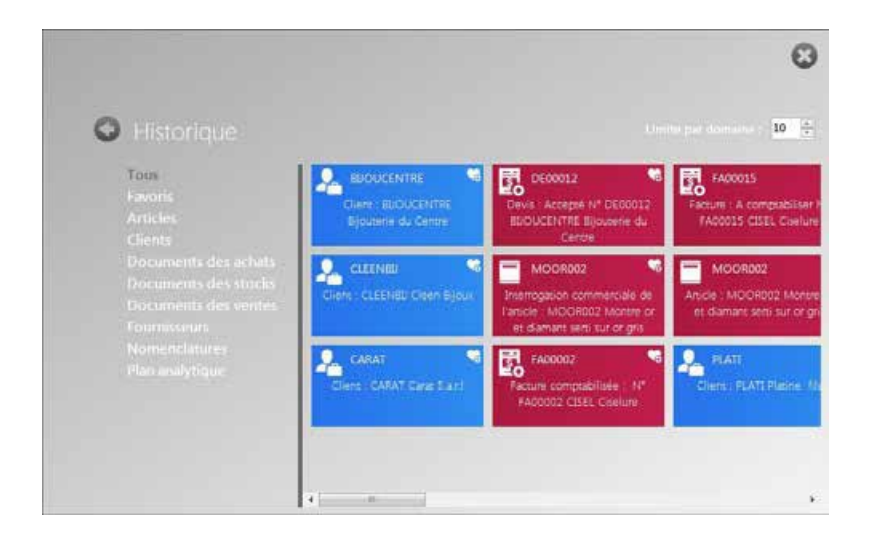

Les Editions CoMPAGNoNS – 3 Carrefour de Weiden – 92130 Issy-les-Moulineaux SAS au capital de 30 000 € | RCS 851 509 356 Nanterre | SIRET : 851 509 356 00016 | NAF : 5829C [www.editionscompagnons.com](http://www.compagnons-arcadie.com/) - 05 61 26 71 64 – info@editionscompagnons.com

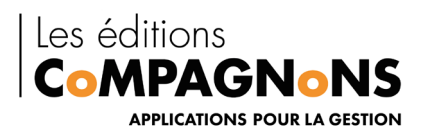

### <span id="page-17-0"></span>**3.2Comment faire une recherche avec Listes de Recherche ?**

Liste de recherche offre de multiples possibilités dans la méthode de recherche des différents renseignements en votre possession.

Exemple : Je recherche une facture en fonction de son numéro.

<span id="page-17-1"></span>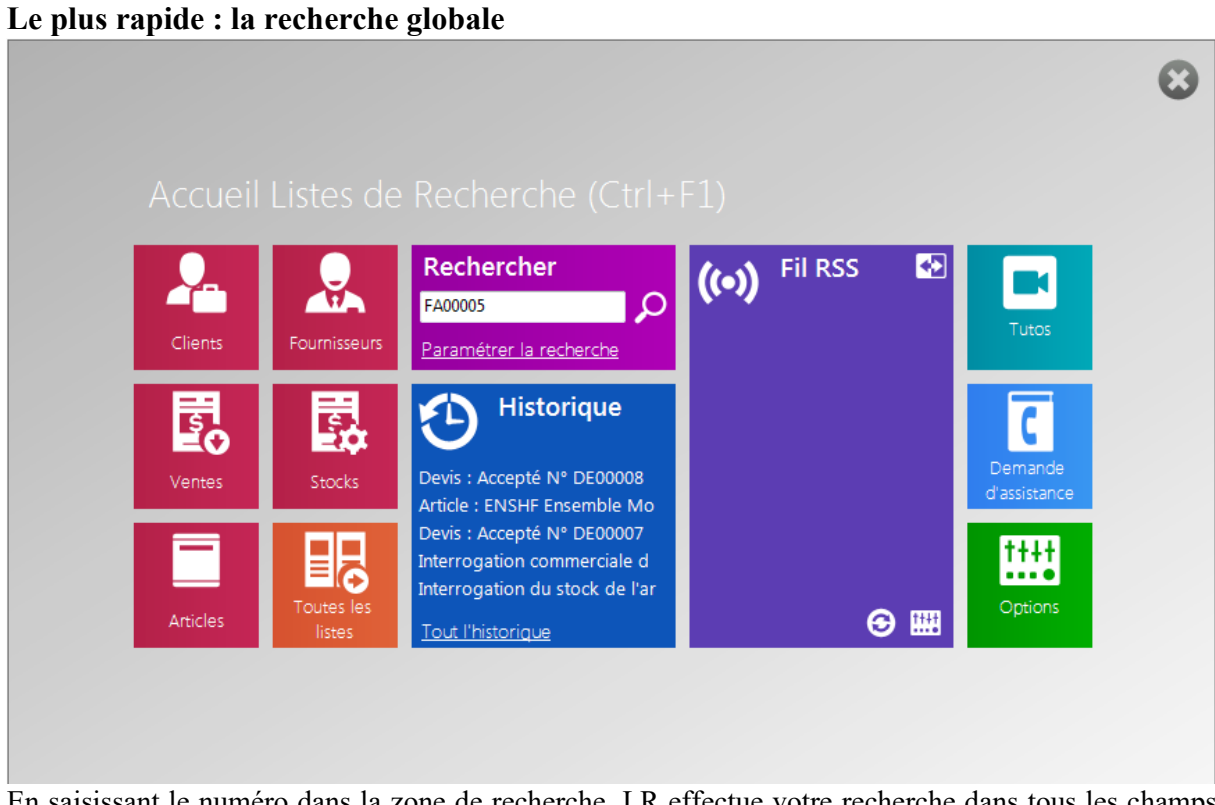

En saisissant le numéro dans la zone de recherche, LR effectue votre recherche dans tous les champs préalablement paramétrés (paramétrer la recherche) et génère un lien hypertexte pour un accès immédiat à la facture recherchée.

Nous obtenons le résultat suivant

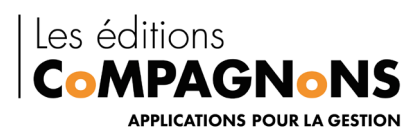

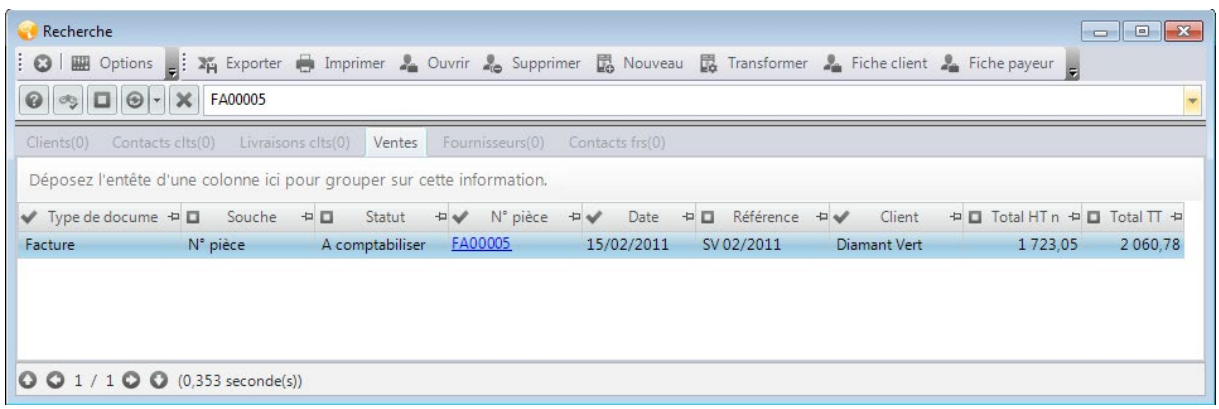

Exemple : Je recherche un article dans la base en fonction de sa désignation ou de sa référence.

#### <span id="page-18-0"></span>**Le plus lisible : la recherche simplifiée.**

Depuis la liste d'articles, vous accédez à la zone de recherche simplifiée, à l'instar de votre moteur de recherche. Vous pouvez ainsi saisir un mot, une combinaison de mots ou une partie de mot. LR effectue sur cette base de recherche une consultation via l'ensemble des champs cochés (« Référence » et « Désignation » dans ma liste ci-dessous).

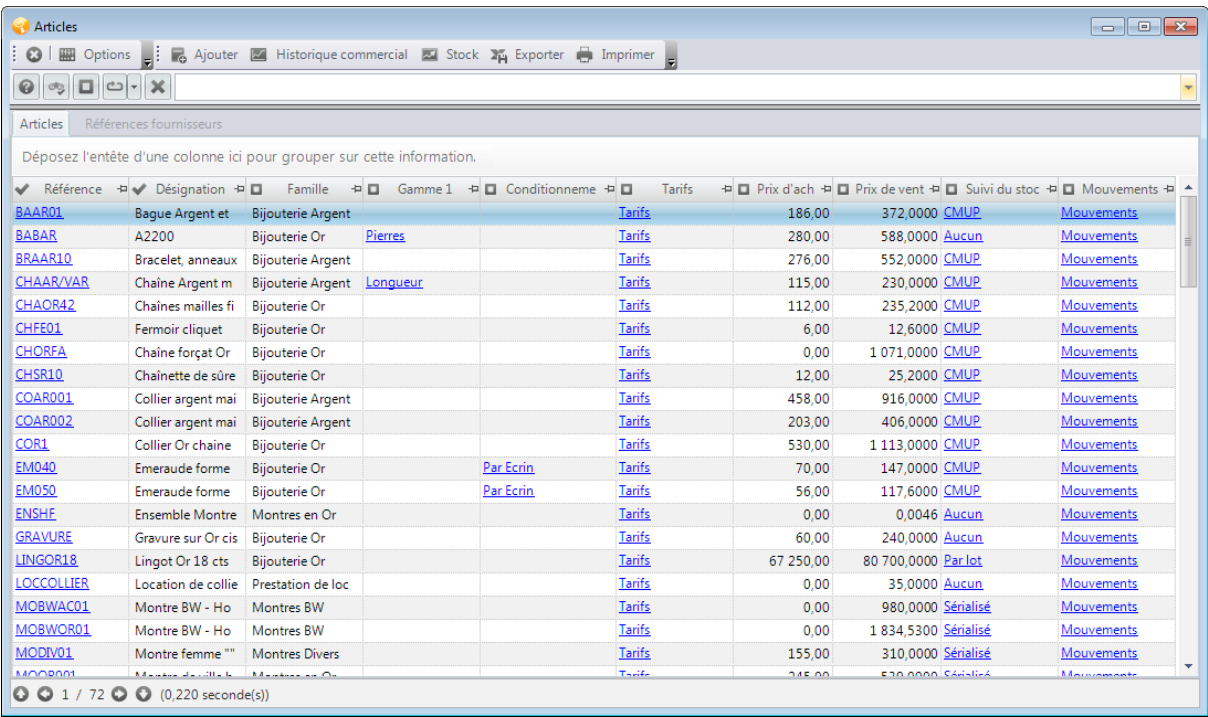

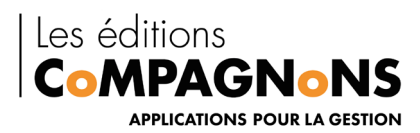

#### Pour une recherche « montre or », nous obtenons

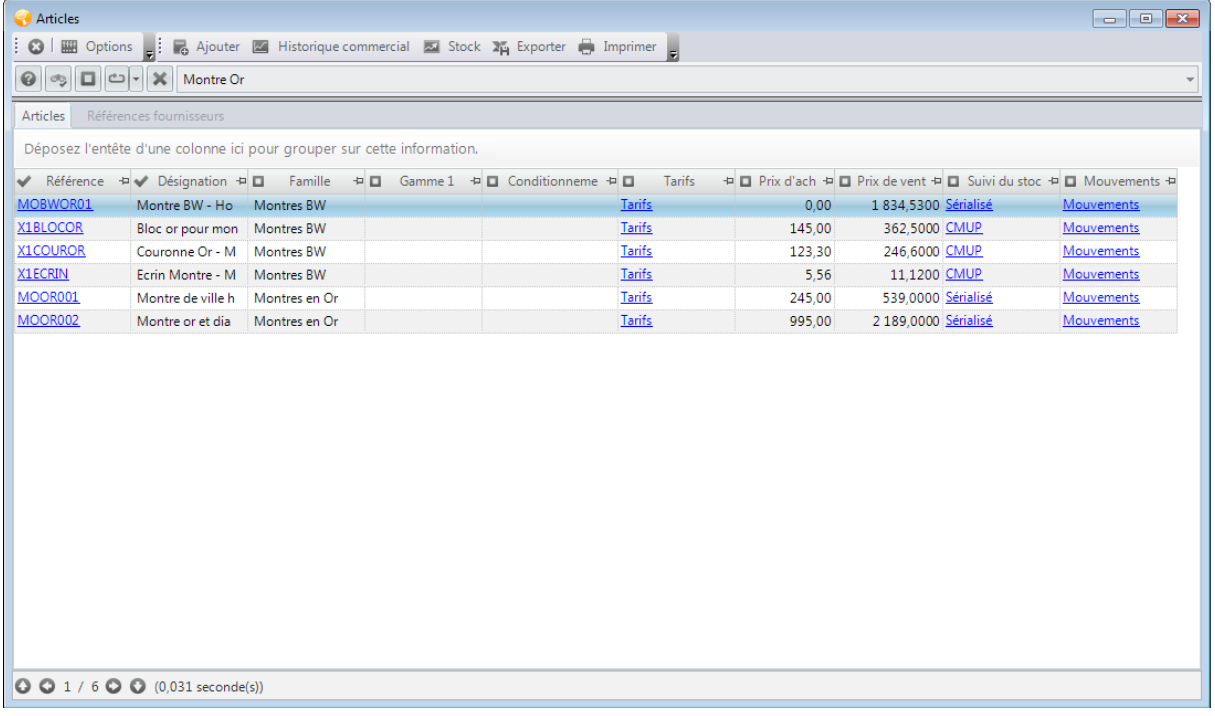

<span id="page-19-0"></span>Exemple : J'ai besoin de retrouver un client en fonction de son adresse de livraison **La recherche la plus complète : la recherche étendue.**

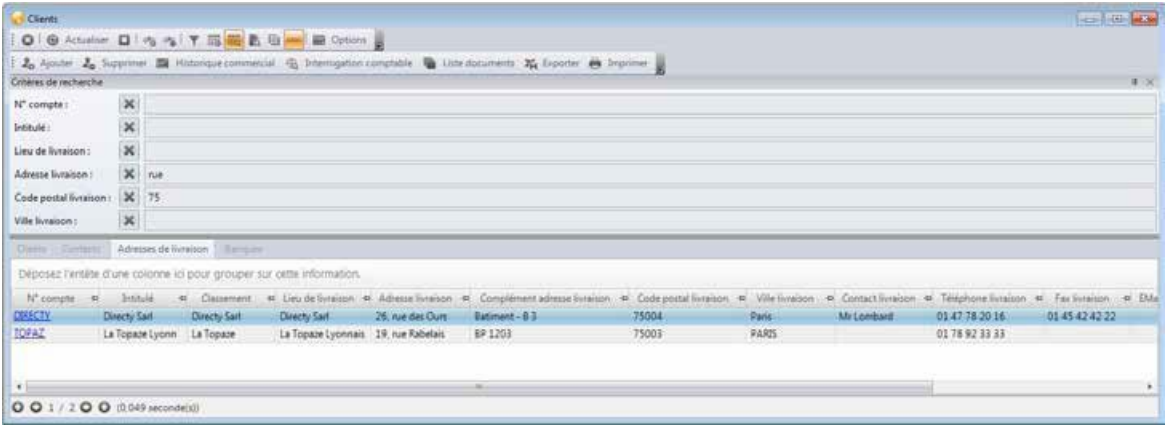

Depuis la liste des clients, saisissez les éléments de recherche dans les champs prédéfinis. LR effectue la recherche des éléments indiqués, la recherche croisée est possible (permettant d'identifier plusieurs critères sur une même recherche).

Le mode étendu ou simplifié se paramètre dans le menu option  $\rightarrow$  générales  $\rightarrow$  mode d'utilisation.

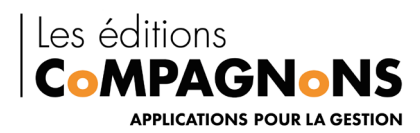

### <span id="page-20-0"></span>**4. Paramétrages supplémentaires**

### <span id="page-20-1"></span>**4.1L'ajout d'indicateur de dispersion.**

L'ajout d'un « résumé » ou indicateur de dispersion (somme, min, max, compte, moyenne) s'effectue depuis l'entête d'une colonne en **cliquant droit** sur l'intitulé de la colonne cible. Un menu apparait et permet de sélectionner le type de « résumé » que l'on souhaite appliquer à la colonne.

*En pied de liste, le montant Sommé, par exemple, apparait*

| M. N'pick                            | 1. Gele                                | UN'clear.                      | <b>Elect</b>                                                               | AL TUSTATE AN UNL TOOL TILL ALL                                                                                            |   |                                             |
|--------------------------------------|----------------------------------------|--------------------------------|----------------------------------------------------------------------------|----------------------------------------------------------------------------------------------------|---|---------------------------------------------|
| <b>EXIGEST</b><br>\$20038<br>2020032 | 10/01/2013<br>17/01/2003<br>25/01/2013 | 詰ねらん<br>CIRANA<br><b>FLATI</b> | <b>Leasy de SA</b><br>Holtogere Ceram.<br><b><i>Mating &amp; first</i></b> | A in crassers<br>To carocinam.<br>A. Nor-hide                                                                              |   |                                             |
| <b>MT00030</b><br>0200991            | 23/01/2013<br>10/02/2011               | 143.71<br>CASAT                | Raguard art crowl .<br>Desc Said                                           | Max ex fame conditionnelle<br>Greater/Digital at                                                                           |   |                                             |
| 5/20052<br>SCOOL                     | 20/02/2013<br>26/02/2013               | ASATE.<br>PERLE                | <b>LIAL AGAIL</b><br>Parles palacenne                                      | <b>Resume:</b><br>ñ.<br><b><i>Unancine is channel</i></b>                                                                  | ٠ | V. Astan<br>Compte:                         |
| 8,0008<br>BLOCOCO<br>5.00011         | 22/02/2011<br>23/07/2012<br>22/07/2022 | <b>DMMA</b><br>CASAT<br>5155   | Diamant Vart<br>Cast Said<br><b>Aubis sur Longley</b>                      | Ajouter d'autres colonnes<br>Lippher la carichera aux<br>himas also reaches and<br>an del cierce territo<br><b>WINDOWS</b> |   | Salesment.<br>Mojenne.<br>Mensen<br>Masimum |
| 8,0003<br>BLOCKCA                    | 11/09/2012<br>11/09/2012               | <b>DELCAN</b><br><b>NIFAZ</b>  | Secret/Kend's Big<br>La Topiate L'utmin                                    | 5747.56<br>4479.34<br>1307.21<br>1093.00                                                                                   |   |                                             |
| BLOCKETS.<br><b>BOOKS</b>            | 11/09/2012<br>11/09/2012               | <b>CRESA</b><br><b>QIME</b>    | Geral pour to e .<br>Dealer.                                               | 161.31<br>432.36<br>218,46<br>226.44                                                                                       |   |                                             |
| <b>BLOCKET</b>                       | 25/11/2012                             | <b>JOPAZ</b>                   | La Topicie Estimo                                                          | 3 675.00<br>4,365.30                                                                                                    |   |                                             |

Il est possible de multiplier les indicateurs ; ainsi au bas de la colonne sélectionné on peut obtenir une vue de l'ensemble des indicateurs.

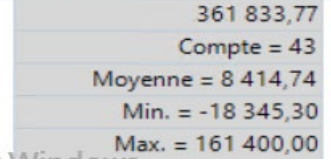

### <span id="page-20-2"></span>**4.2La mise à jour des fiches directement depuis liste de recherche**.

Exemple : mise à jour des tarifs fournisseurs directement depuis sage

Chaque liste possède un bouton Options qui permet de configurer et paramétrer chaque liste par poste. Un onglet répertorie les différentes « Colonnes Modifiables ». L'accès à cet onglet est conditionné par la saisie du mot de passe Administrateur de Sage 100 défini au préalable (configuration serveur).

Cochez les cases pour identifier les colonnes modifiables à faire apparaitre dans les différentes colonnes de vos listes de recherche. Elles seront accessibles à la modification directement depuis les Listes de Recherche.

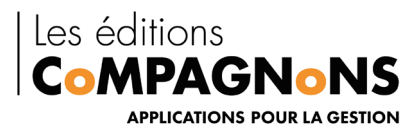

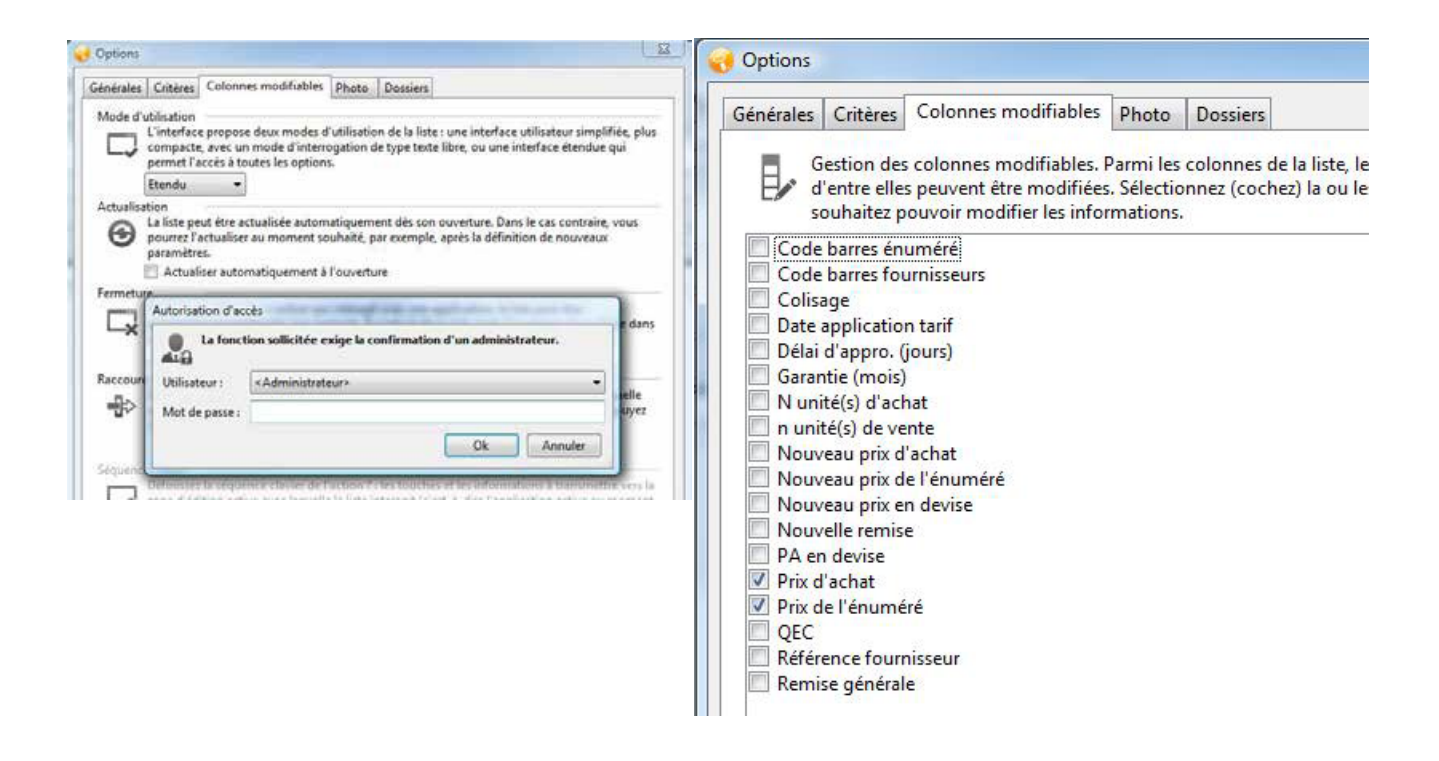

### <span id="page-21-0"></span>**4.3 Les photos**

Afin d'améliorer l'ergonomie et la reconnaissance des produits par tous, pour tous, il est important d'accroitre la lisibilité des informations. Pour se faire, LR permet à ses utilisateurs de rattacher des photos à ses différents articles.

Afin d'effectuer ce paramétrage, cliquez sur **Options** dans votre liste article pour sélectionner le chemin d'accès où sont stockées les images. Sage 100 attribue comme nom à l'image attachée la référence article suivi de l'extension .jpg

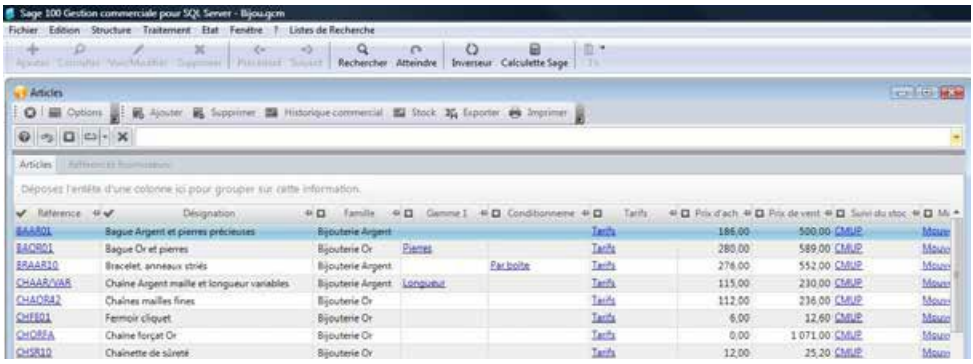

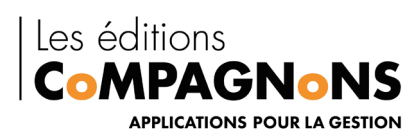

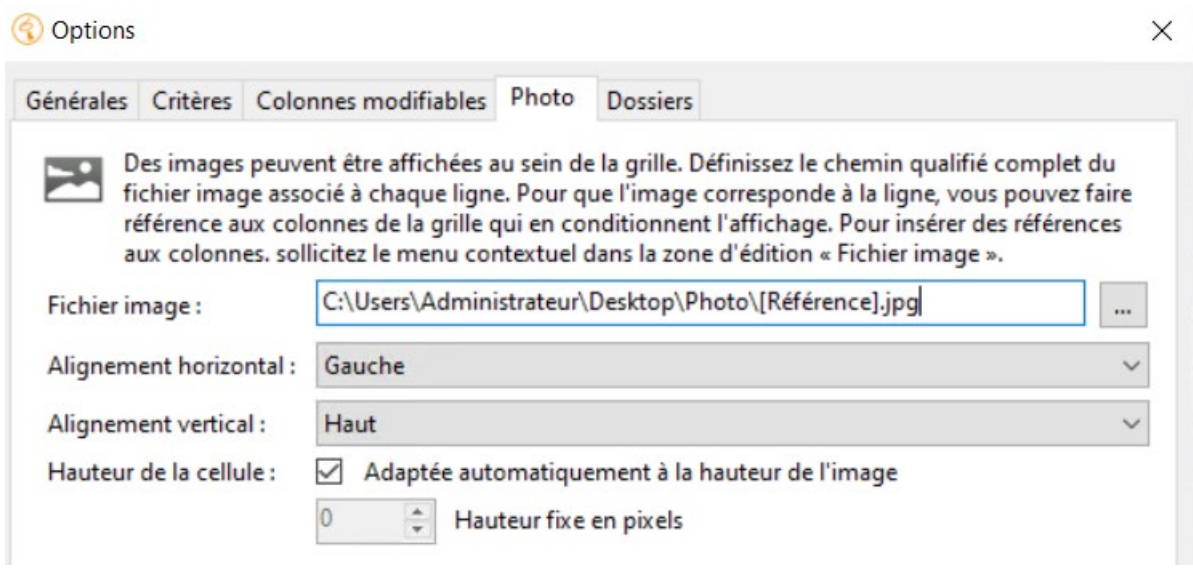

Renseignez le chemin d'accès aux photos suivi par le biais d'un clic droit et du menu contextuel le champs « référence » et terminez par l'extension .jpg

NB : Attention, l'image doit être nommée à l'identique de la référence article pour que la liaison se fasse.

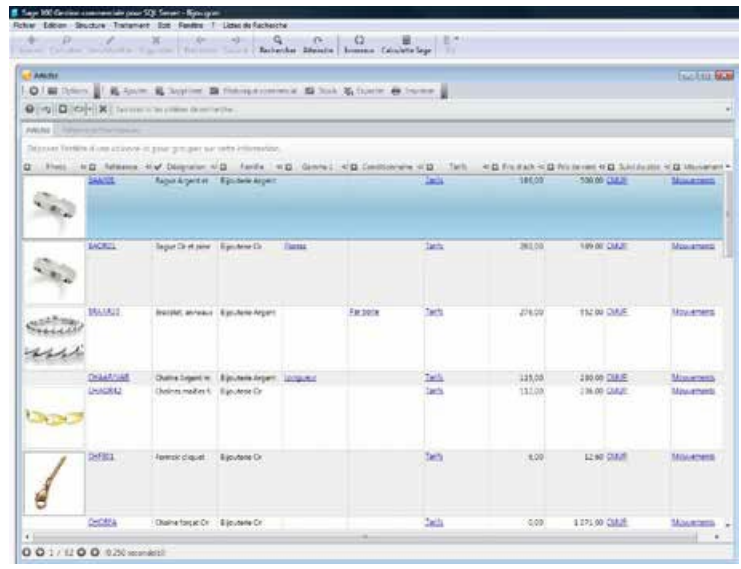